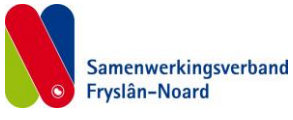

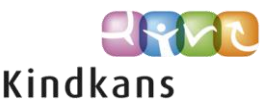

#### Gebruik Kindkans door zorgfunctionarissen van onze VO-scholen

Volg onderstaand stappenplan om in te loggen op Kindkans, leerlinggegevens in te voeren en een aanmelding (= hulpvraag) in te dienen.

## **Het betreft de volgende aanmeldingen / hulpvragen**

- Aanmelding OPDC
- Aanmelding TIME OUT (OPDC)
- TLV A (TLV VSO door VO)
- TLV PrO
- Bijzondere regeling PrO

#### Inloggen op Kindkans

Ga naar [https://start.kindkans.net/app/login.](https://start.kindkans.net/app/login)

#### Selecteer bij Kies een organisatie: **VO2101 SWV Fryslan-Noard**.

Log in met uw gebruikersnaam en wachtwoord en met de code verkregen via Google Authenticator.

#### Eerste keer inloggen bij Kindkans (eerste keer inloggen met Google Authenticator)

Inloggen gaat met de toegezonden gebruikersnaam en wachtwoord en met het instellen van "toegang" voor Google Authenticator. De eerste keer omvat dit instellen een aantal stappen, daarna gaat het verkrijgen van een code simpel. Uitleg over dit instellen kunt u vinden in het document '2FA bij KK sep18'.

Na succesvol aanmelden verschijnt de hoofdtab KINDKANS (WELKOM).

#### Leerlinggegevens invoeren

Volg (na inloggen) onderstaand stappenplan om een hulpvraag in te voeren in Kindkans.

# Klik op de hoofdtab **HULPVRAGEN**.

Voer een voornaam, achternaam of voor- en achternaam in om te controleren of de leerling al in Kindkans bekend is.

- Als de leerling al bekend is, kunt u deze aanklikken en in dit dossier verder werken.
- Als de leerling niet bekend is, verschijnt er: Er zijn geen gegevens gevonden.

Klik dan op **+Toevoegen** (*rechtsonder*).

De tab Basisgegevens verschijnt..

Vul de gevraagde persoonsgegevens in.

Klik op **Opslaan**

Klik hierna op **Adres toevoegen** en vul de gevraagde gegevens in.

*Een kopie van eventuele TLV zal naar dit adres gestuurd worden. Op het Aanvraagformulier wordt gevraagd of het besluit ook naar een tweede adres(ouder) gestuurd moet worden, dat hoeft hier niet te worden ingevuld.*

*'Relaties' hoeft niet worden ingevuld. In het Formulier Aanmelding OPDC wordt gevraagd naar de namen van ouder(s)/verzorger(s)/voogd en de telefoonnummers waarop zij bereikbaar zijn.*

#### Klik op de tab **Schoolgegevens**.

Klik op **+ Schoolgegevens** toevoegen.

Vul de velden in.

Aanvrager: hier wordt jouw naam/account ingevuld;

Contactpersoon: hoeft niet ingevuld indien het gelijk is aan de aanvrager;

Functie: vul de functie van de contactpersoon/aanvrager in;

Email: hier wordt het emailadres van de contactpersoon/aanvrager ingevuld;

Telefoon: vul het telefoonnummer van de contactpersoon/aanvrager in;

School: kies de school via de knop in het veld via een keuzemenu;

Leerjaar: vul het huidig leerjaar in.

*Is met name van belang indien bij PrO-aanvragen leerachterstanden berekend moeten worden. N.B huidige leerjaar is hierbij 8 indien de leerling bij moment van aanvragen nog in het basisonderwijs groep zit en is 9 als de leerling in klas 1 van het VO zit.*

Doublures: invullen niet verplicht.

*Noodzakelijk bij PrO aanvragen waarbij leerachterstanden berekend moeten worden, betreft dan doublures in het basisonderwijs (groep 3 t/m 8).*

Onderwijssoort: vul de huidige onderwijssoort in; VSO, BaO, SBO, SO of VO in.

Onderwijsloopbaan: vul een streepje (-) in of vul de gevolgde leerjaren in regulier en speciaal onderwijs in.

Leerkracht mentor: indien relevant vul dan de naam van de mentor in.

# Klik op **Opslaan.**

Indien niet alle (vanuit Kindkans) verplichte, gele velden zijn ingevuld verschijnen er waarschuwingen. Vul waar nodig de ontbrekende gegevens in en klik opnieuw op Opslaan.

# Hulpvraag invoeren

# Klik op het tabblad **Hulpvraag**.

## Klik op **+Hulpvraag toevoegen**.

U hebt de keuze uit:

- Aanmelding OPDC
- Aanmelding TIME OUT (OPDC)
- TLV A = TLV VSO door VO
- TLV PrO
- Bijzondere regeling PrO

Klik op het gewenste aanvraagtype**.** Hieronder staan per hulpvraagtype de pagina's.

## **Aanmelding OPDC**

Controleer bij Schoolgegevens de betreffende school/vestiging en controleer de Titel [Aanmelding OPDC]. Omschrijving: indien gewenst kunt u deze tekst wijzigen.

Coördinator: hier hoeft u niets in te vullen.

# Klik op **Opslaan**.

Voeg de verplichte bijlagen bij:

- 1. Formulier Aanmelding OPDC door VO leeg te downloaden vanuit Kindkans. Invullen en laten tekenen voor akkoord door:
	- 1. Leerling en ouder(s)/verzorger(s);
	- 2. De gedragsdeskundige van het Expertisecentrum van het samenwerkingsverband;
	- 3. Directie van de school.
- 2. OPP (met recente evaluatie). Voeg het OPP als Word-document toe zodat hier binnen het OPDC verder in gewerkt kan worden.

*Indien noodzakelijk/gewenst kunt u nog verdere relevante dossierinformatie toevoegen.* 

Voeg de gevraagde bijlagen toe via onderstaande stappen:

Klik op **Bijlagen**. Geef het bestand een naam. Klik op **+Bijlage toevoegen**. Selecteer het gewenste bestand en klik op **Opslaan**. Herhaal bovenstaande stappen bij meerdere bijlagen. Klik op **Sluiten**.

# **Aanmelding TIME OUT (OPDC)**

*Een aanmelding voor de TIME OUT van ons OPDC is alleen mogelijk nadat de teamleider/directeur van de school hierover telefonisch contact heeft gehad met de teamleider OPDC of een medewerker van Time OUT (via het algemene nummer 058 88 01 270).*

Controleer bij Schoolgegevens de betreffende school/vestiging en controleer de Titel [Aanmelding TIME OUT (OPDC)].

Omschrijving: indien gewenst kunt u deze tekst wijzigen.

Coördinator: hier hoeft u niets in te vullen.

## Klik op **Opslaan**.

Voeg de verplichte bijlagen bij:

1. Formulier Aanmelding TIME OUT (OPDC) – leeg te downloaden vanuit Kindkans. Invullen.

2. Schorsingsbrief.

Handleiding Kindkans, specifiek voor regulier VO - SWVFN april 2022

*Indien noodzakelijk/gewenst kunt u nog verdere relevante dossierinformatie toevoegen.* 

Voeg de gevraagde bijlagen toe via onderstaande stappen:

Klik op **Bijlagen**. Geef het bestand een naam. Klik op **+Bijlage toevoegen**. Selecteer het gewenste bestand en klik op **Opslaan**. Herhaal bovenstaande stappen bij meerdere bijlagen. Klik op **Sluiten**.

# **TLV A = TLV VSO door VO**

Controleer bij Schoolgegevens de betreffende school/vestiging en controleer de Titel [TLV A =TLV VSO door VO].

Het vak Omschrijving is naar behoefte te gebruiken, niet verplicht om dit te vullen.

Coördinator: hier hoeft u niets in te vullen.

## Klik op **Opslaan**.

Voeg de verplichte bijlagen bij:

- 1. Aanvraagformulier A leeg te downloaden vanuit Kindkans. Invullen en laten tekenen. Scannen en uploaden.
- 2. OPP (met recente evaluatie).
- 3. Verklaring GDSWVFN bij aanvraag TLV VSO door VO.

*Indien noodzakelijk/gewenst kunnen aparte documenten ter onderbouwing van de aanvraag worden toegevoegd.*

Voeg de gevraagde bijlagen toe via onderstaande stappen:

Klik op **Bijlagen**. Geef het bestand een naam. Klik op **+Bijlage toevoegen**. Selecteer het gewenste bestand en klik op **Opslaan**. Herhaal bovenstaande stappen bij meerdere bijlagen. Klik op **Sluiten**.

## **TLV PrO (alleen aan te vragen door een school voor Praktijkonderwijs)**

Controleer bij Schoolgegevens de betreffende school/vestiging en controleer de Titel [TLV PrO]. Omschrijving: geef hier de motivering van de aanvraag.

Coördinator: hier hoeft u niets in te vullen.

Klik op **Opslaan**.

Klik op het tabblad **LVS**.

Kies **+LVS toevoegen.** En vul de gevraagde gegevens in.

Hulpvraag: kies, via het selectiemenu, de juiste hulpvraag (TLV PrO).

- ➢ IQ: testdatum, testnaam, score (totaal IQ), naam onderzoeker en functie
- ➢ Leerachterstanden (TL, BL, SP en IR): toetsdatum en DLE.
- ➢ Faalangst, Prestatie-motovatie en Emotionele instabiliteit hoeft niet ingevuld te worden.

# **Bijzondere regeling PrO (alleen aan te vragen door een school voor Praktijkonderwijs)**

Controleer bij Schoolgegevens de betreffende school/vestiging en controleer de Titel [Bijzondere regeling PrO]. Omschrijving: eventueel kunt u hier aangeven welke extra (relevante) bijlagen u hebt toegevoegd. Coördinator: hier hoeft u niets in te vullen.

Klik op **Opslaan**.

Klik op **Opslaan.**

Voeg de verplichte bijlagen bij:

- 1. Aanvraagformulier Bijzondere Regeling PrO incl motivatie en samenvatting leerlingdossier.
- 2. Kopie van aanwijzing LWOO of TLV-VSO of het OPP. Indien deze is afgegeven door ons samenwerkingsverband (VO2101) is een kopie niet nodig.
- 3. Document: ondertekende instemming van de ouders.
- *Indien noodzakelijk/gewenst kunt u nog verdere relevante dossierinformatie toevoegen.*

Voeg de gevraagde bijlagen toe via onderstaande stappen:

Klik op **Bijlagen**. Geef het bestand een naam. Klik op **+Bijlage toevoegen**. Selecteer het gewenste bestand en klik op **Opslaan**. Herhaal bovenstaande stappen bij meerdere bijlagen. Klik op **Sluiten**.

Het tabblad **LVS**. Het invullen hiervan is niet verplicht bij de Bijzondere regeling PrO. Vul in wat bekend is en/of nodig is om de aanvraag te ondersteunen. Dit draagt bij aan de onderbouwing en volledigheid van de aanvraag.

#### **Overzicht**

Klik op de **hoofdtab HULPVRAGEN** voor een overzicht van ingevoerde hulpvragen. Klik op **een hulpvraag** om de aanvraag in te zien of te wijzigen. Klik eventueel op **Hulpvraag bewerken** om de aanvraag waar nodig te wijzigen.

#### **Status**

De standaardstatus is **Aanmelding**.

Klik op Status wijzigen om de status waar nodig te wijzigen in **Voorlopige aanmelding.** De status wijzigen in Voorlopige aanmelding kunt u gebruiken als de aanvraag bijvoorbeeld nog niet compleet is. **Wijzig de status na het compleet maken zelf weer in Aanmelding**.

*Als door het SWV de status gewijzigd wordt, in bijvoorbeeld 'dossier incompleet' of 'TLV afgegeven', dan is dit voor de aanvrager ook zichtbaar in dit scherm (in het veld Status of via de knop Status informatie) en in het overzicht op de hoofdtab Hulpvragen. Ook verstuurt het systeem een automatisch mailtje naar de aanvrager.*

Overzicht van de statussen waarvan wij binnen ons samenwerkingsverband gebruik maken:

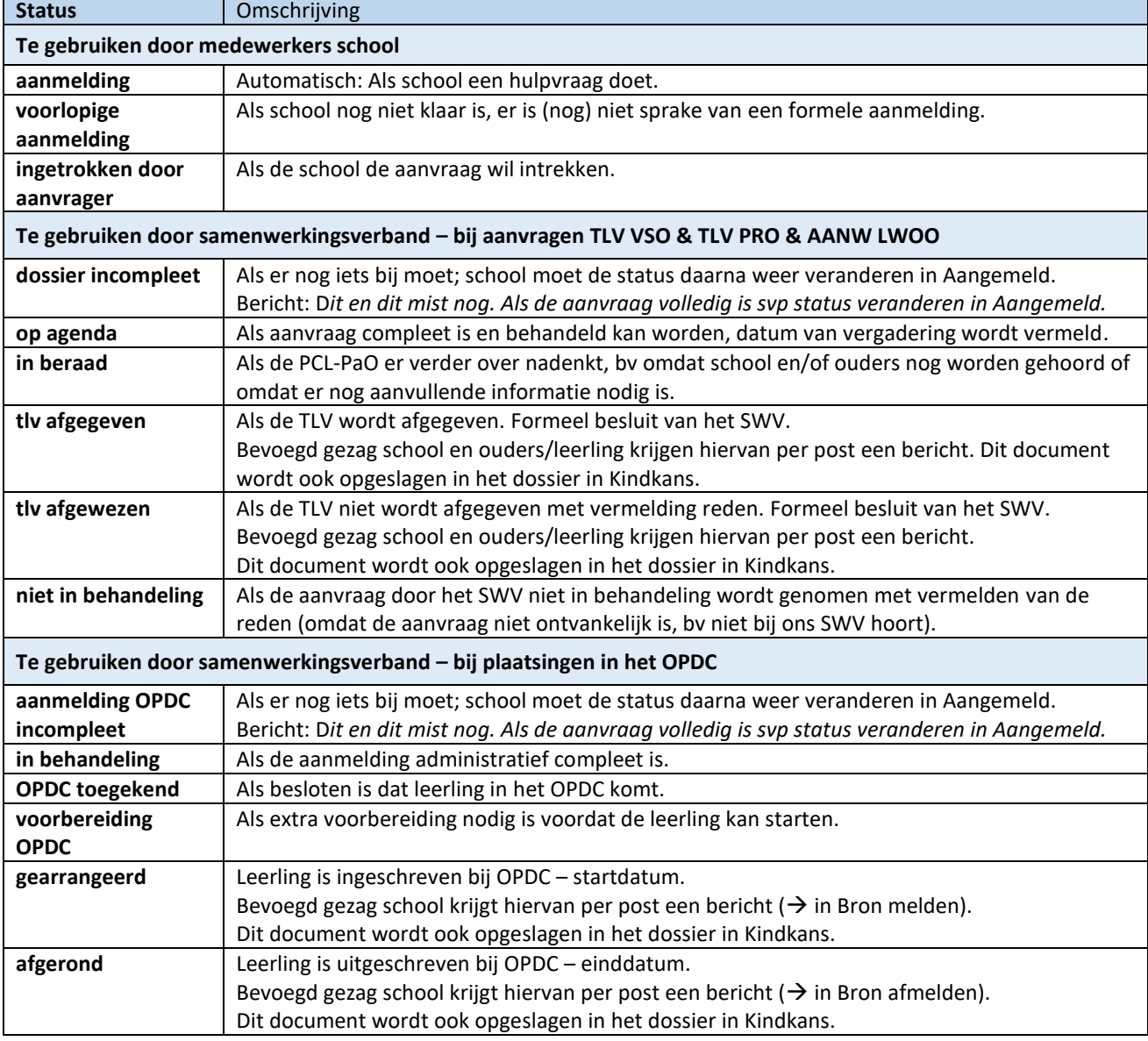

Mocht u vragen hebben dan kunt u altijd contact met ons opnemen.

Telefonisch 058 8801270 waarbij u kunt vragen naar Alie de Lange of Marjan Bode.

Of per mail: *[alange@swvfryslan-noard.nl](mailto:alange@swvfryslan-noard.nl) of [mbode@swvfryslan-noard.nl.](mailto:mbode@swvfryslan-noard.nl)*